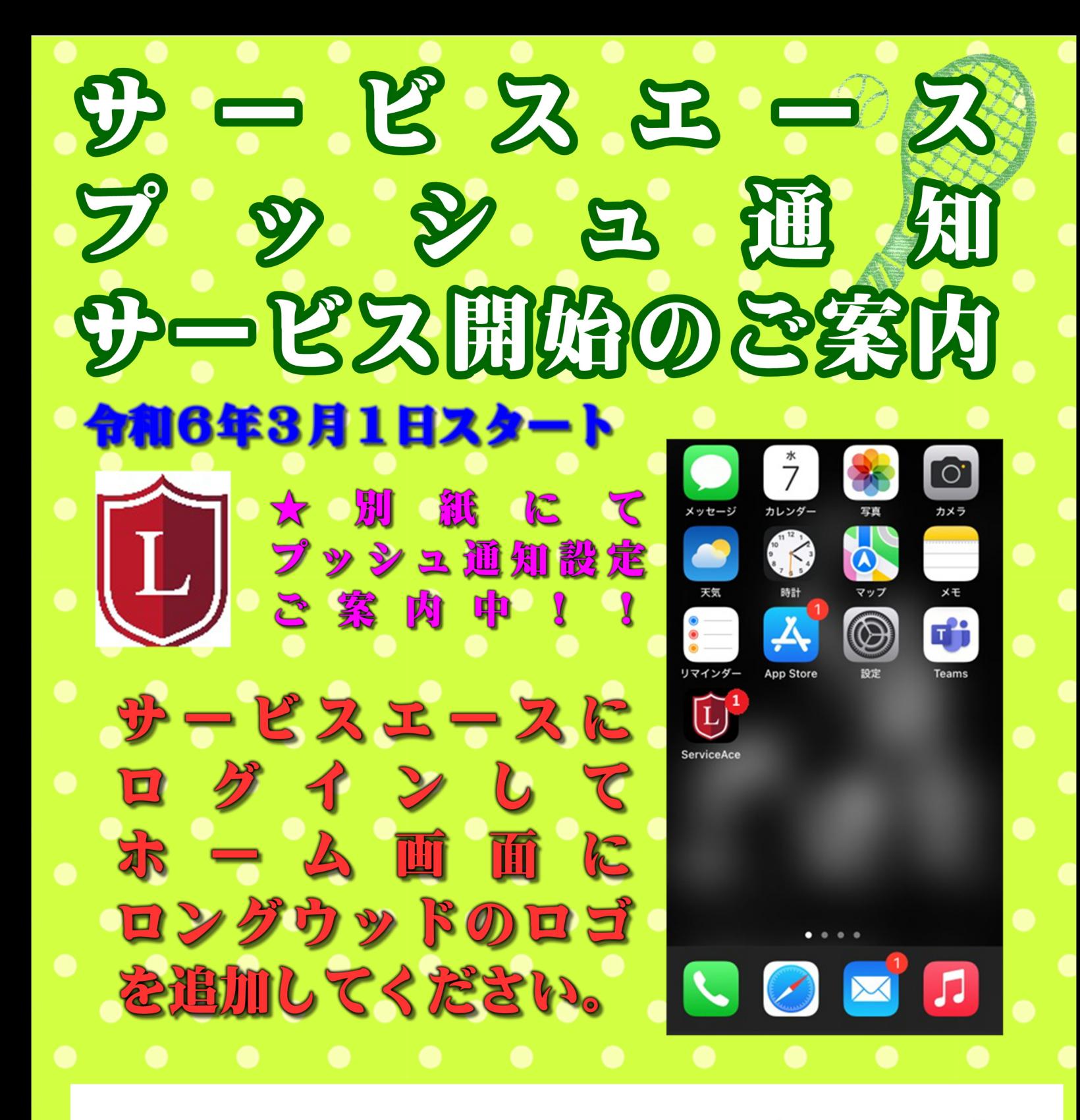

今までメールで通知されていたお知らせが プッシュ通知でも届くようになります。 ホーム画面にロングウッドのアイコンを追加して プッシュ通知を許可するとスマートホンの画面に 通知されるように設定できます。

スイミングフロント

アイコンの設定

## プッシュ通知

会員画面をスマートフォンのホーム画面に追加し、プッシュ通知でお知らせを受け取ります。

ホーム画面の追加は機種によって異なります。

Androidは右上のアイコンから追加 iPhoneは下のアイコンから追加

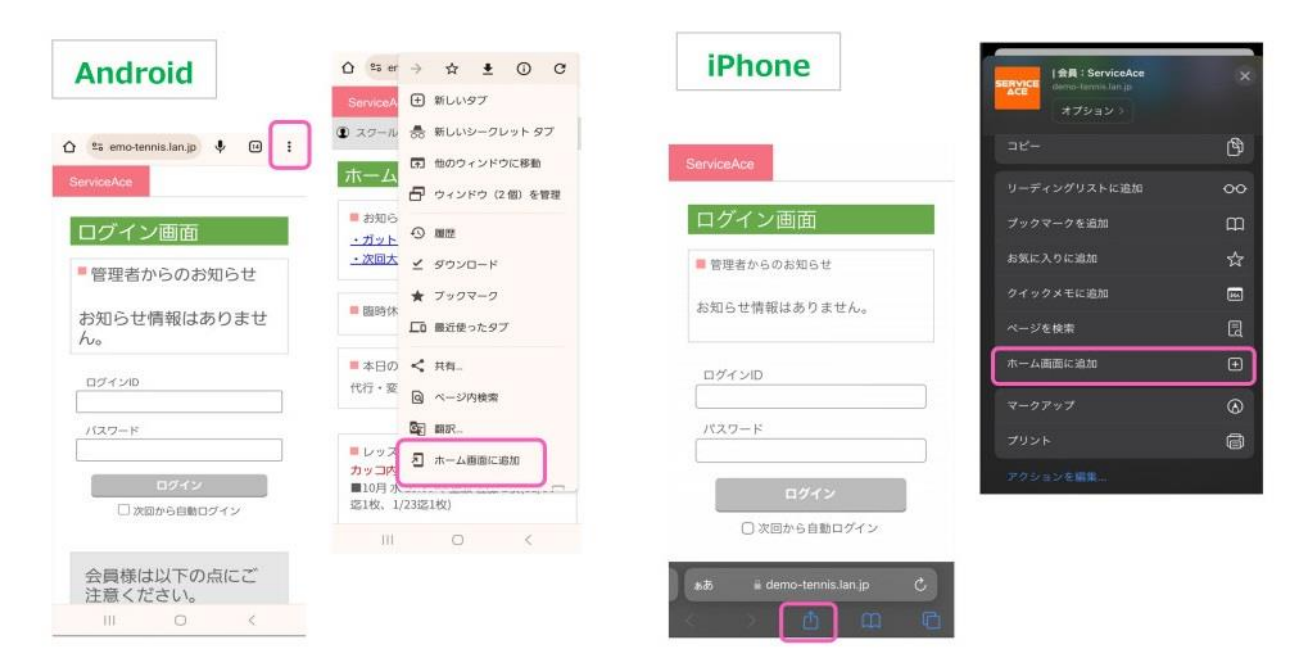

ログイン後、通知許可のポップアップが出るので許可してください。

予約や欠席、振替の操作等の今までメールで通知されていたお知らせがプッシュ通知でも届くように。

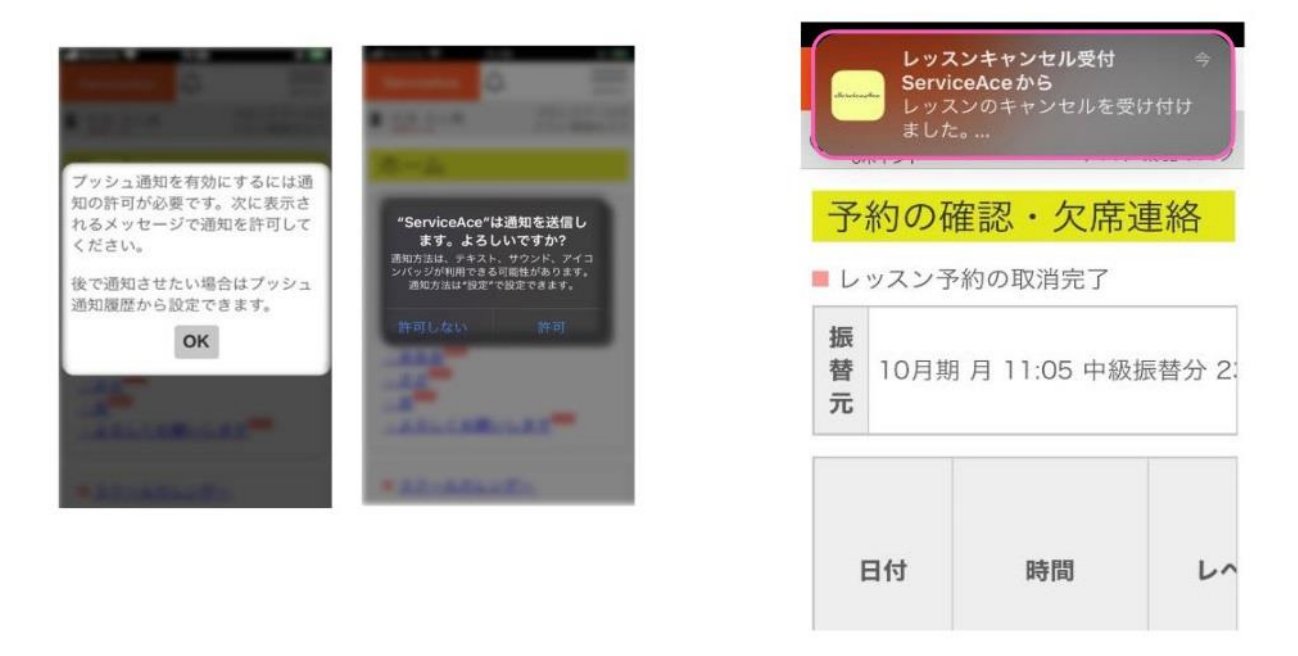

画面上部にベルマークのアイコンが表示されます。 クリックすることで、プッシュ通知履歴画面に遷移します。 この画面では過去に届いたプッシュ通知を一覧で確認することができます。

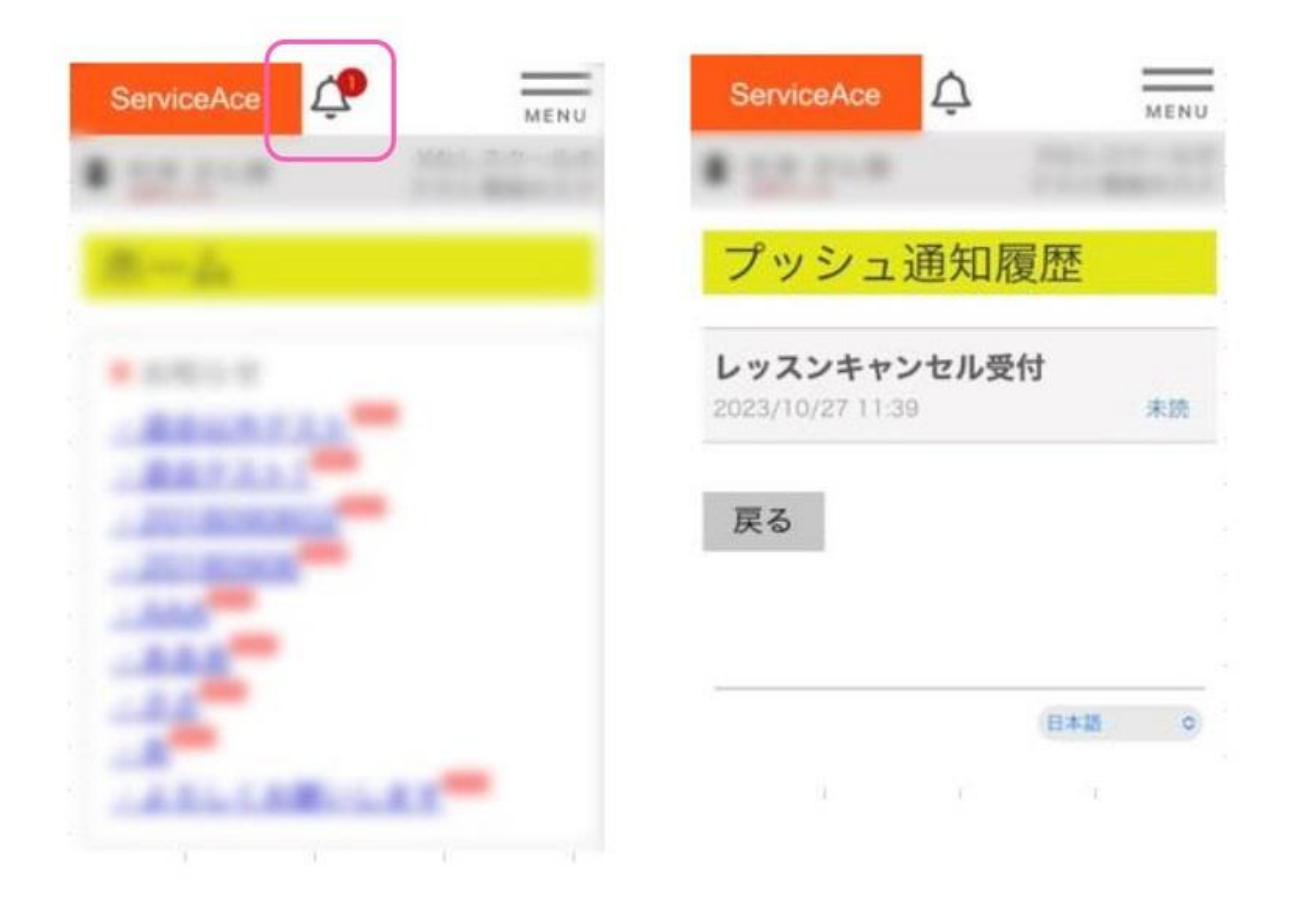

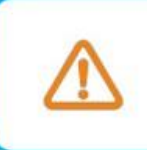

スマートフォンのバージョンを最新にしてご利用ください。 メールの受信を外すとプッシュ通知も届きません。

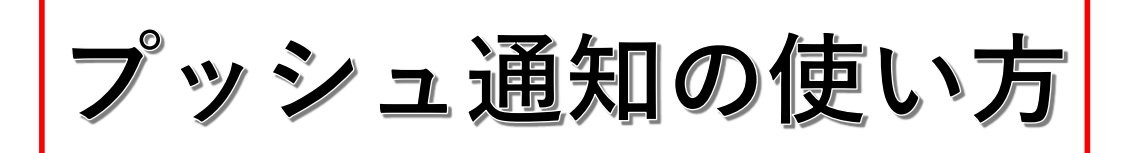

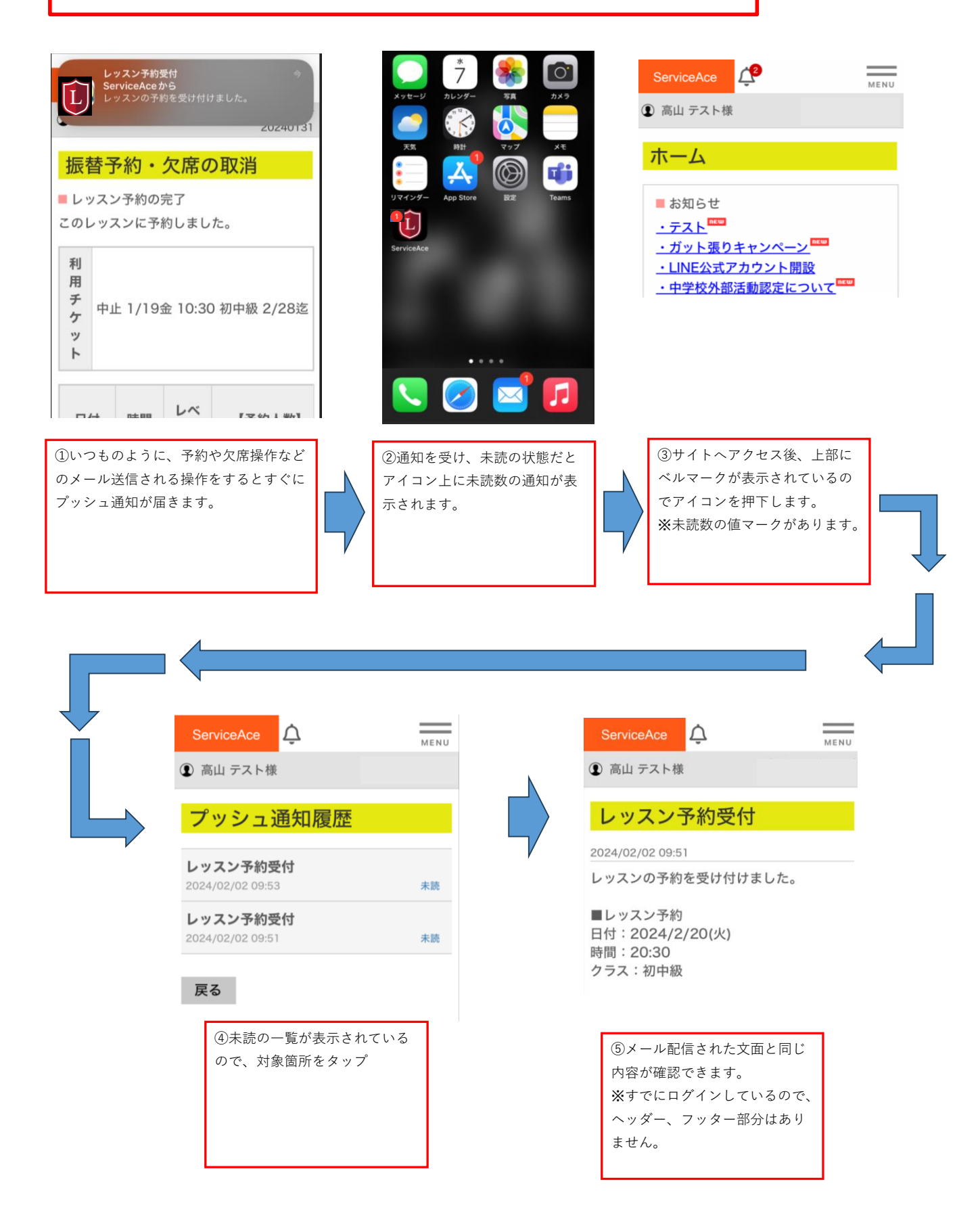